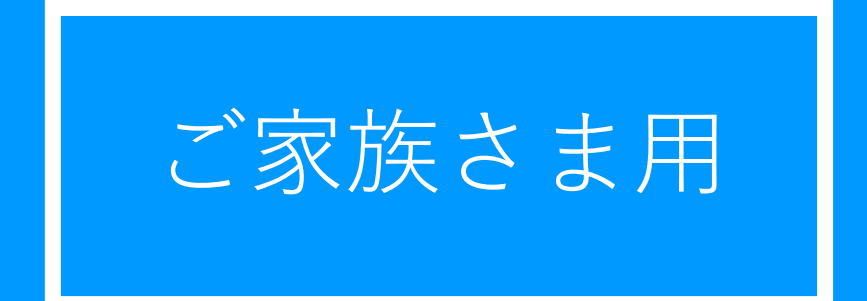

# **かんたん! オンライン面会のはじめ方 (ZOOM 版)**

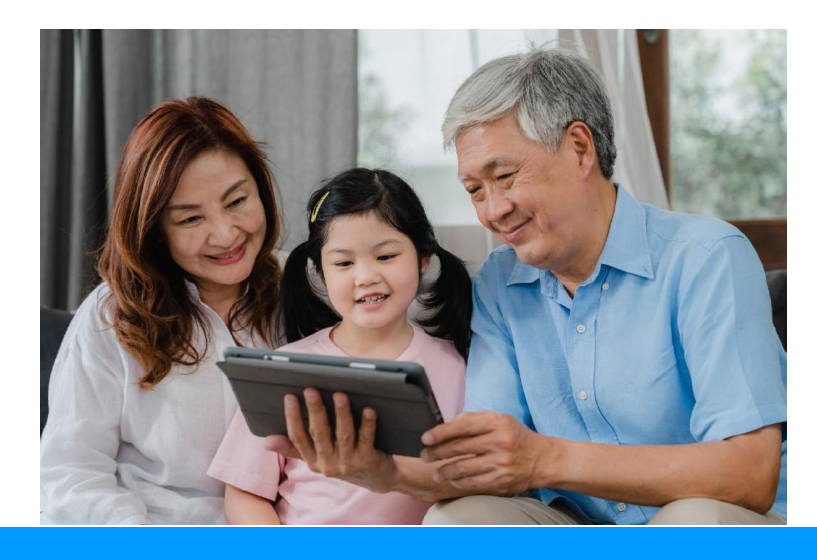

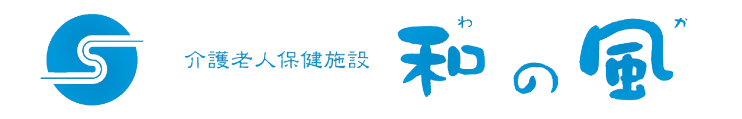

# **目次**

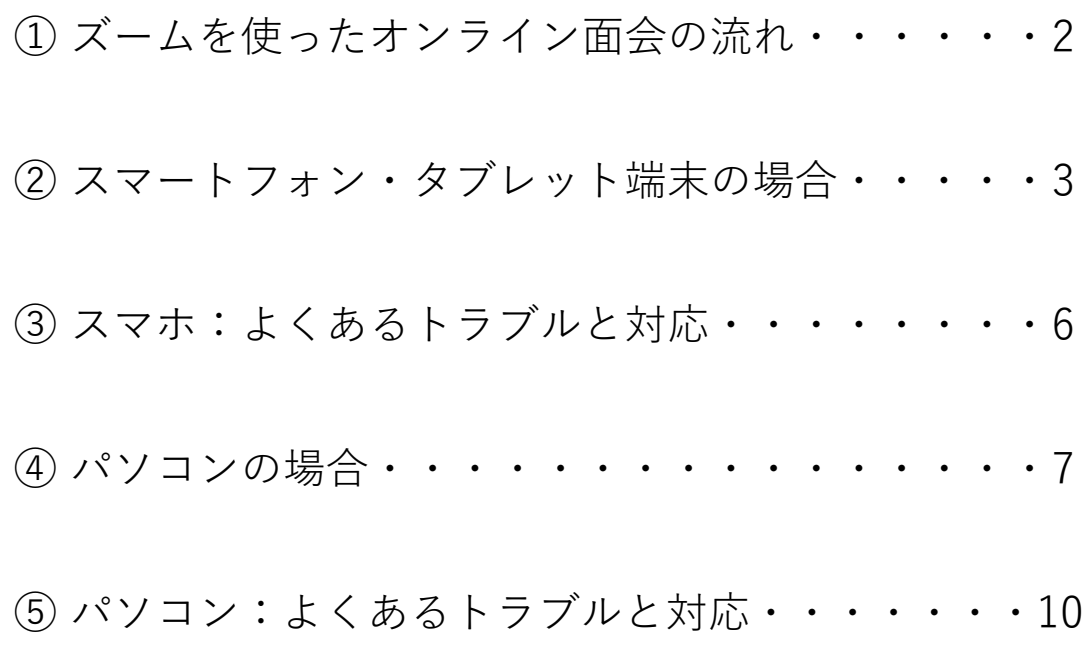

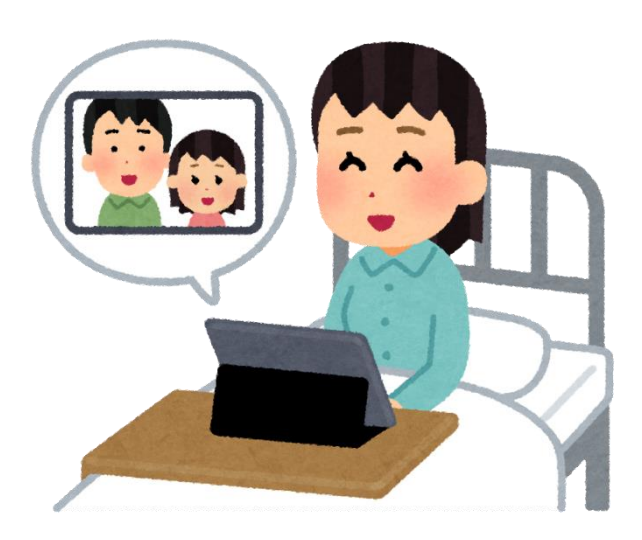

**①ズームを使ったオンライン面会の流れ**

1.面会希望者は、和の風(0972-24-1201)へ連絡しオ ンライン面会の日程を決める。

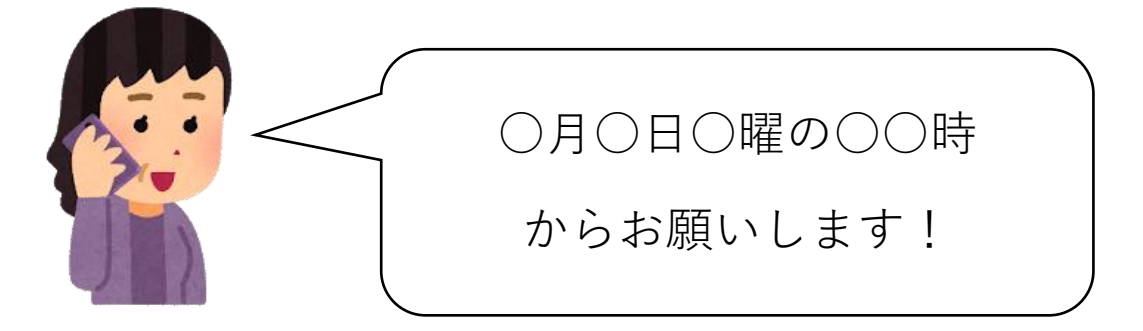

 2.面会希望者へ、予約した日時の 10 分前に、こちら からお電話をします。そのときに**「ミーティング ID」** と**「パスコード」**をお伝えします。

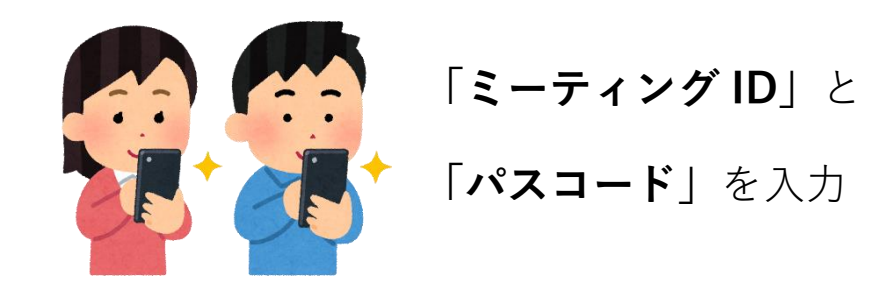

3.オンライン面会開始

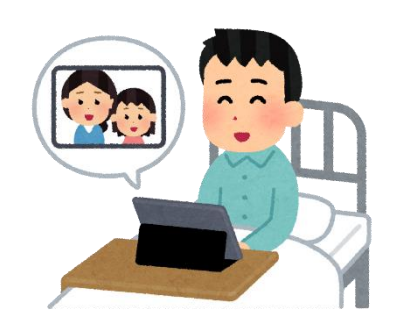

## **②スマートフォン・タブレットの場合**

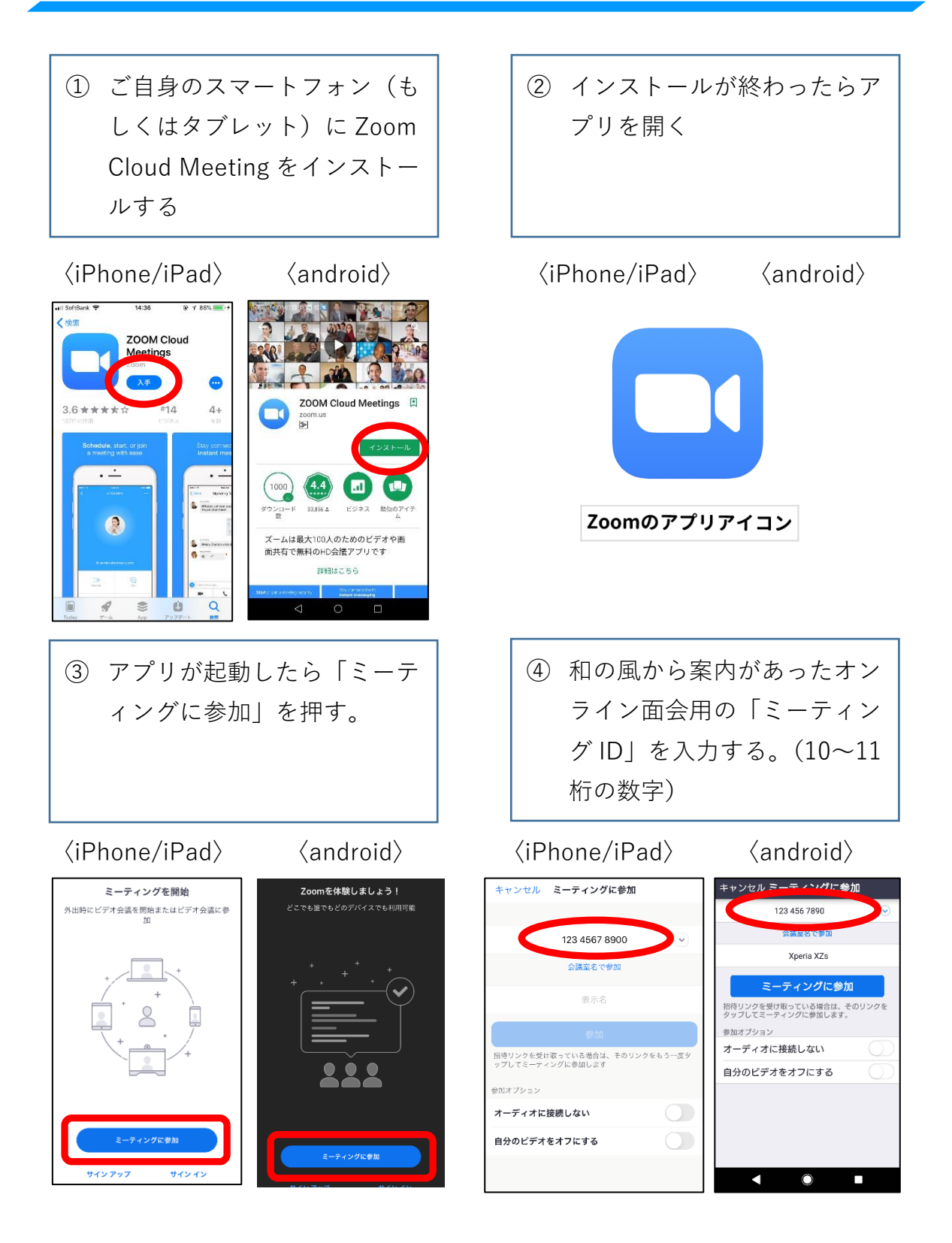

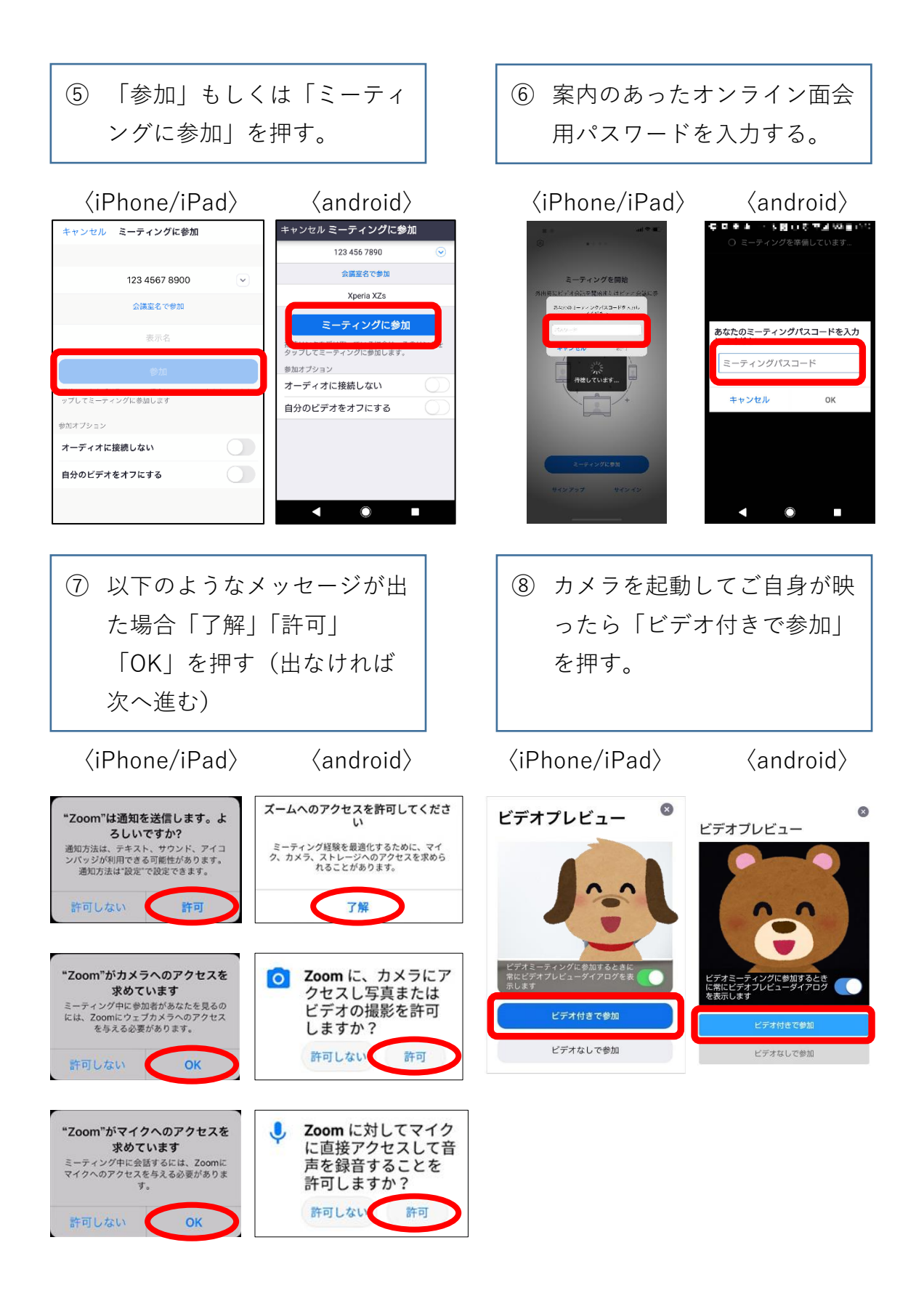

⑨ 和の風側がミーティング(オ ンライン面会)への参加を許 可するまでしばらく待ちま す。

⑩ 「インターネットを使用した 通話」もしくは「デバイスオ ーディオを介した通話」を押 す。

〈iPhone/iPad〉 〈android〉

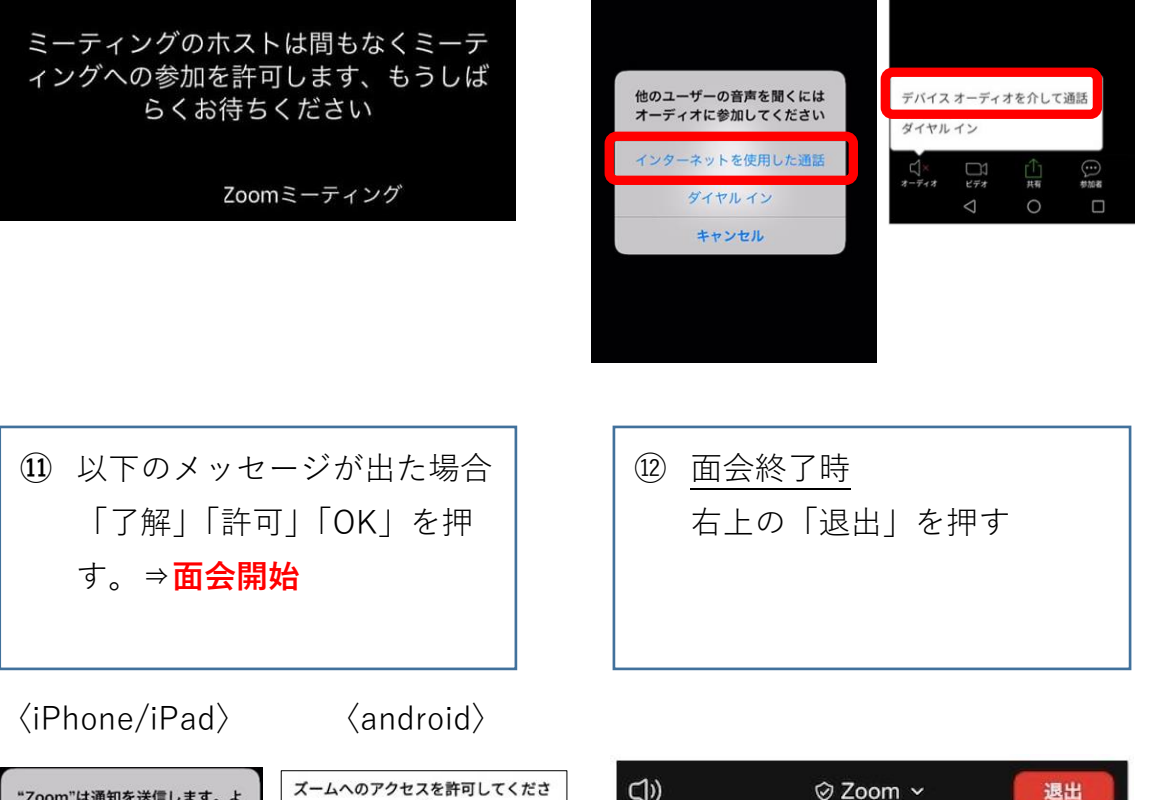

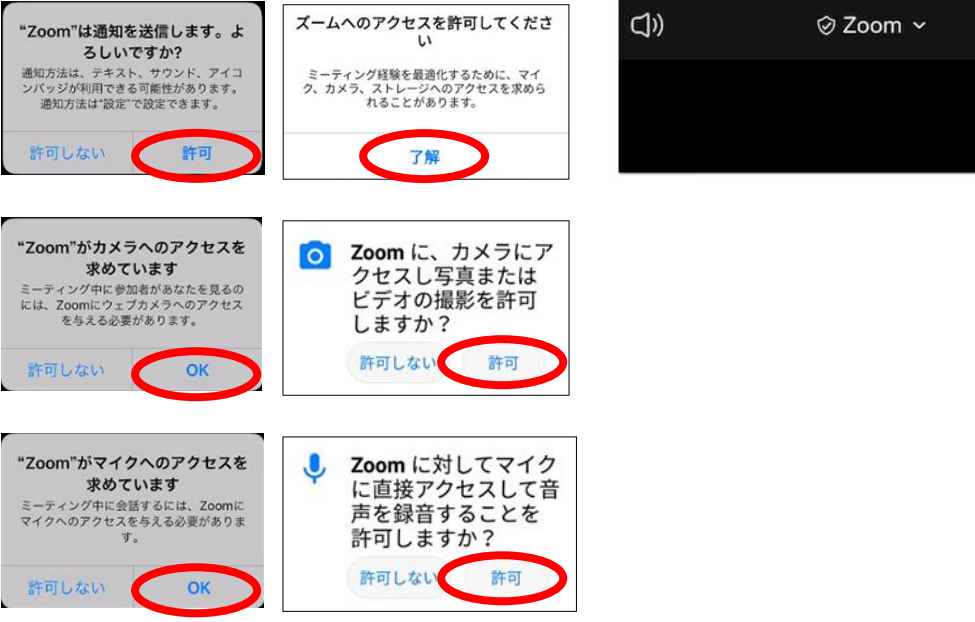

**③スマホ・タブレット:よくあるトラブルと対応**

**【トラブル①】**こちらの声が相手に届いていない

● 左下のマイクマークがミュート状熊 (赤) になっていないか確認してくださ

い。マイクマークを押すと、オンとオフが切り替わります。

**〈ミュート状態〉**(聞こえない) **〈ミュート解除状態〉**(聞こえる)

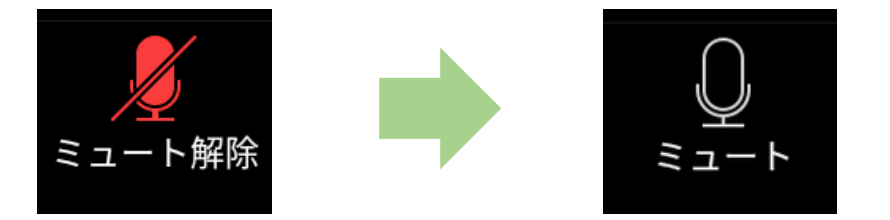

**【トラブル②】**相手の声が聞こえない

● スマートフォン・タブレットのボリュームが、小さくなっていないか、ミュ

ートになっていないかを確認してください。

**【トラブル③】**操作ボタンが画面に表示していない

画面中央に軽く触れると、操作ボタンが画面の上下に現れます。

**【トラブル④】**2 回目以降の接続手順が分からない

● 2回目以降は②「インストールしたアプリを開く」から開始します。初めて 使用する場合と異なり、⑦や⑪にあるメッセージは表示されませんが、それ 以外は初めての場合と同様の手順です。

### **④パソコンの場合**

① パソコンのインターネットブ ラウザを立ち上げ「Zoom」 と検索します。

#### Zoom ミーティング – Zoom をクリックし下記のホームページを開きます。

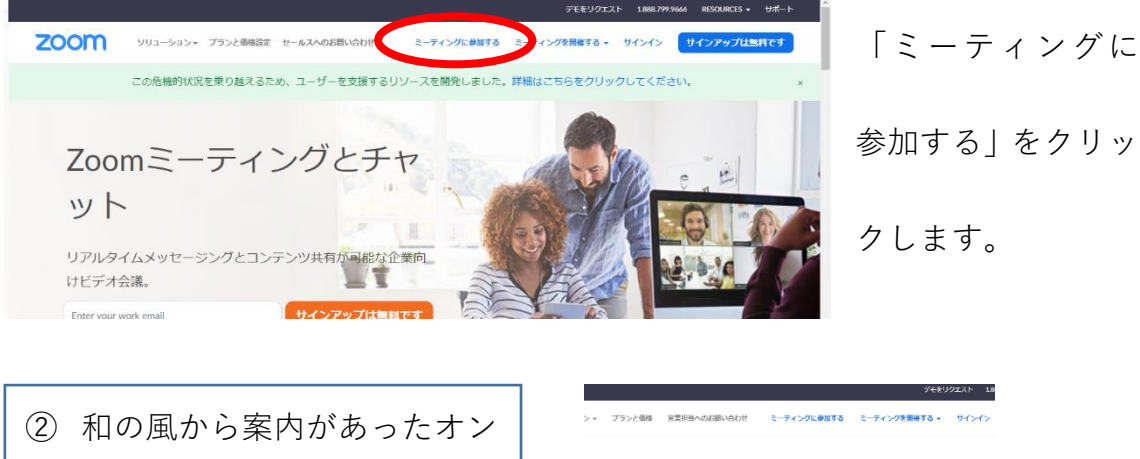

ライン面会用の「ミーティン グ ID」を入力し (10~11 桁 の数字)参加をクリック。

③

ミーティングに参加する ミーティングIDまたはパーソナルリ

**SIPルームシステムからミーティングに参加する** 

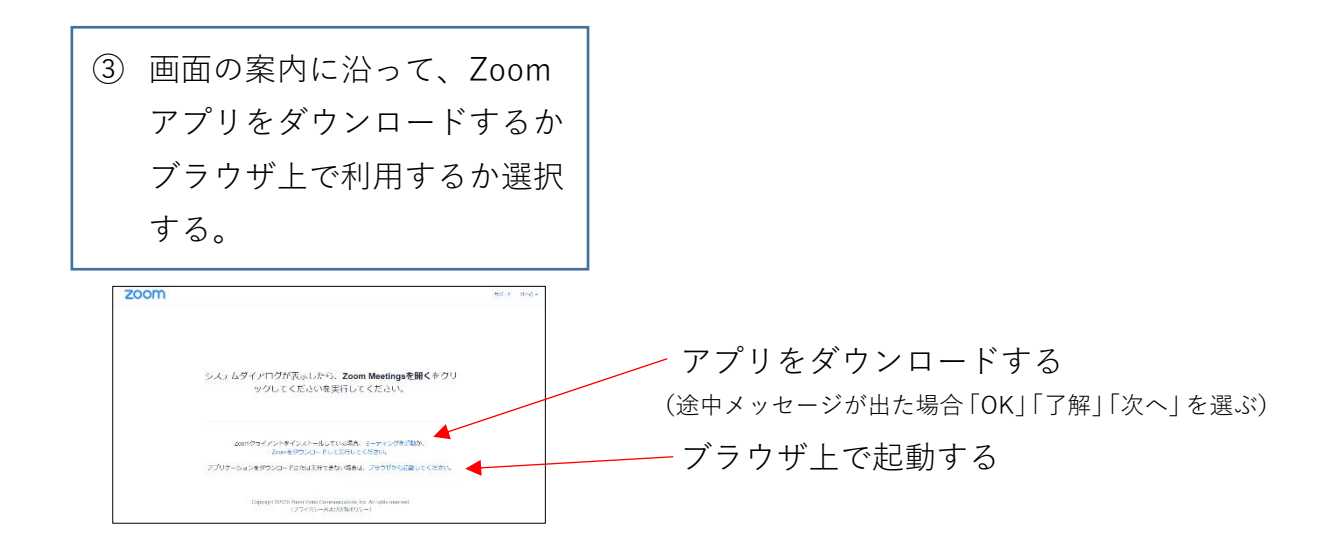

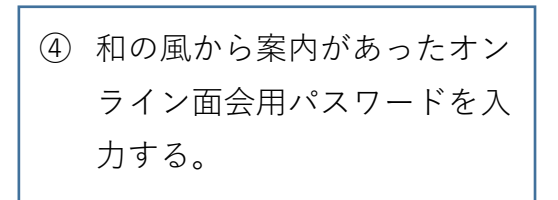

〈アプリで起動した場合〉 〈ブラウザで起動した場合〉

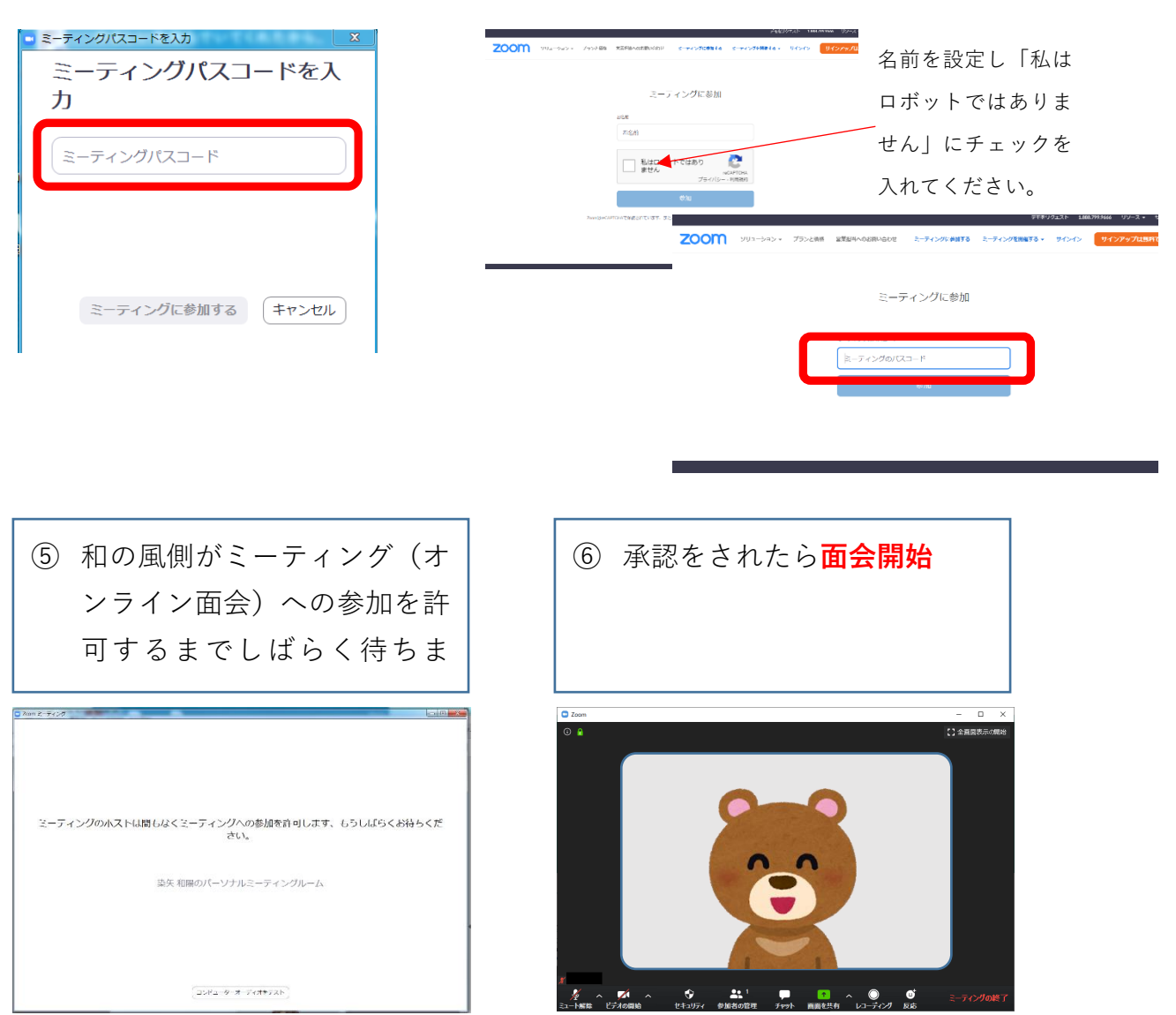

**◆面会中**

1.メニューバーのマイクとビデオがオフになっている場合はオンに切り替え

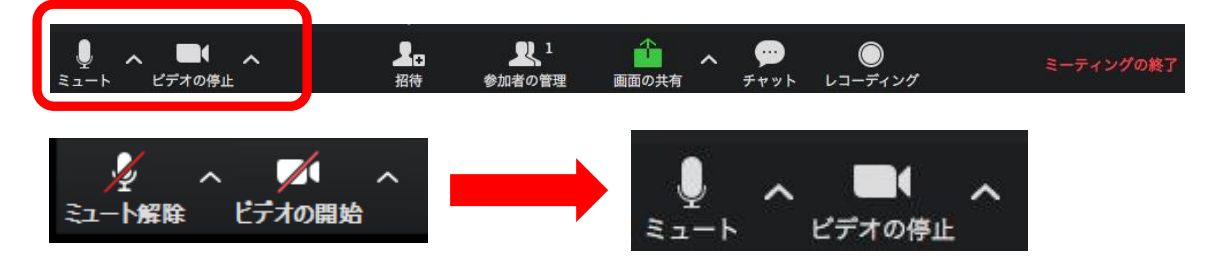

る(クリックするとオンとオフが切り替わる)

2.2 つに分割した画面(ギャラリービュー)になっている場合は「スピーカー

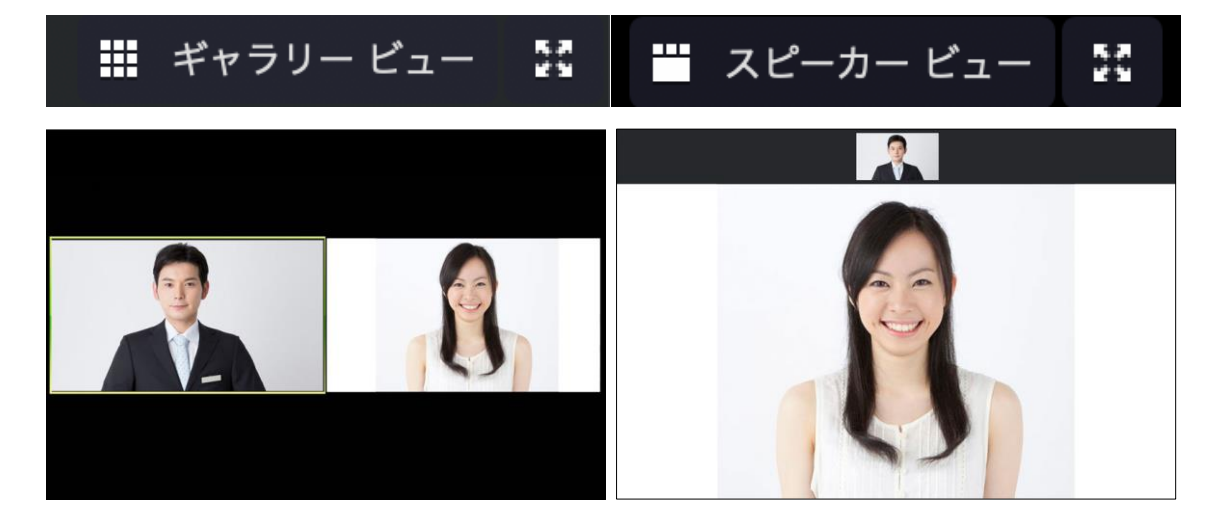

ビュー」をクリックして相手がアップになるように切り替える。

#### **◆面会終了時**

メニューバーの「ミーティングから退出」をクリックする

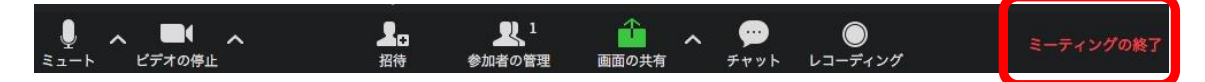

### **⑤パソコン:よくあるトラブルと対応**

**【トラブル①】**こちらの声が相手に届いていない

 左下のマイクマークが「ミュート状態(赤い斜線が入っている)」になって いないか確認してください。マイクマークをクリックすると、ミュートとミ ュート解除が切り替わります。

**〈ミュート状態〉**(聞こえない) **〈ミュート解除状態〉**(聞こえる)

**【トラブル②】**こちらの声が相手に届いていない

- ▶ 左下のカメラマークが「ビデオ停止状熊(赤い斜線が入っている)」になっ ていないか確認してください。カメラマークをクリックすると、ビデオ開始 と停止が切り替わります。
- Skype 等のカメラを使用するアプリが起動していないか確認してください。 起動していた場合はアプリを停止してください。
- パソコンにカメラを外付けしている場合は、正しく接続しているか確認して ください。接続していなかった場合は、接続して再起動してください。

**【トラブル③】**相手の声が聞こえない

● パソコンのボリュームが小さくなっていたり、ミュートになっていたりしな いか確認してください。